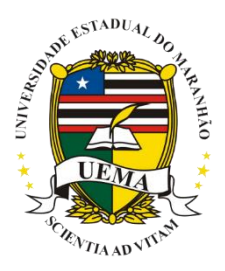

## **UNIVERSIDADE ESTADUAL DO MARANHÃO NÚCLEO DE ACESSIBILIDADE DA UEMA**

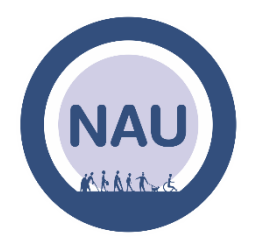

## **TUTORIAL DE INSCRIÇÃO**

Passo 1: Entre no endereço eletrônico:<https://sis.sig.uema.br/sigaa/public/home.jsf> e clique no menu **"EXTENSÃO".**

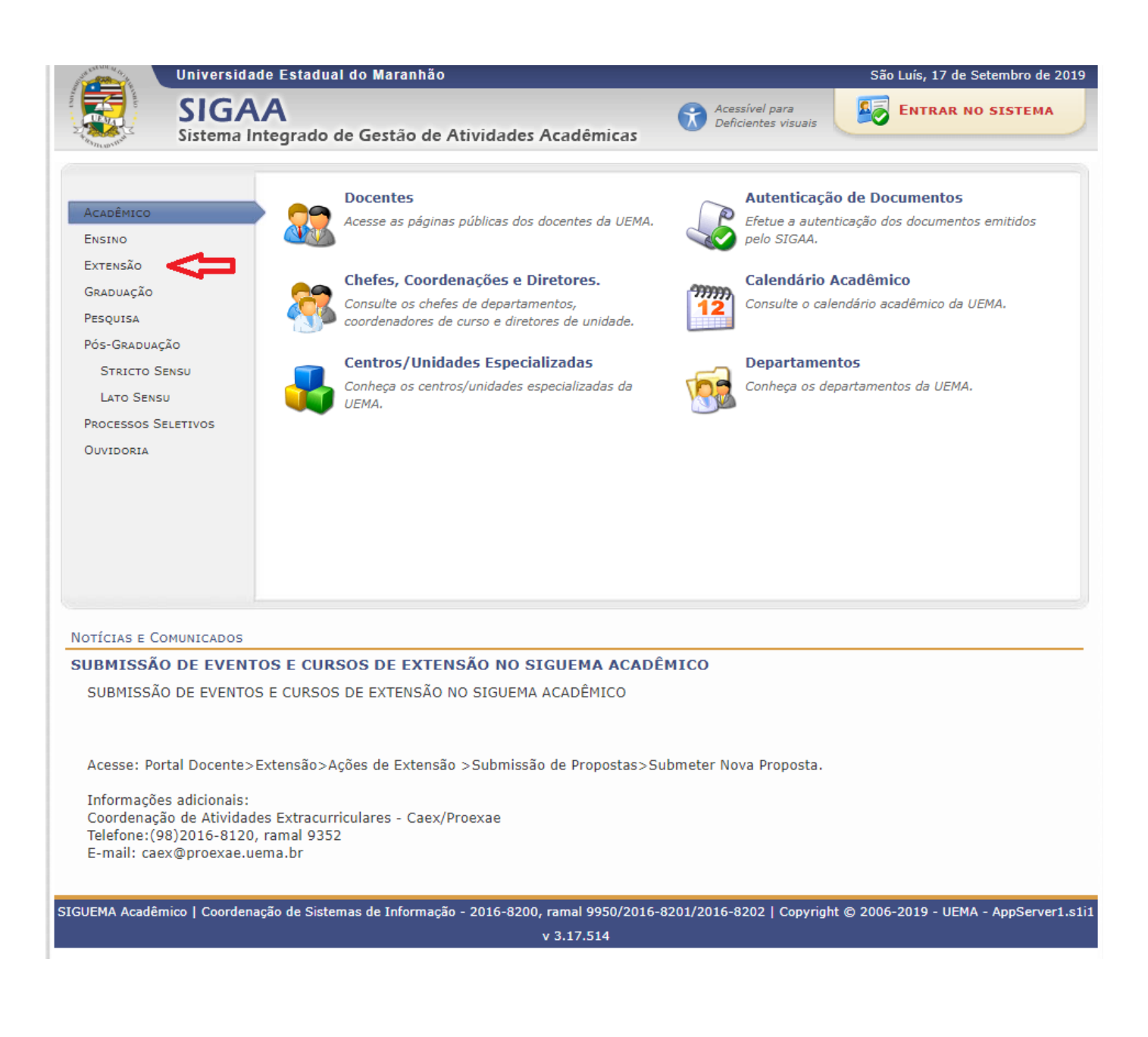

## **Passo 2**: Clique em **"Visualizar Cursos ou Eventos".**

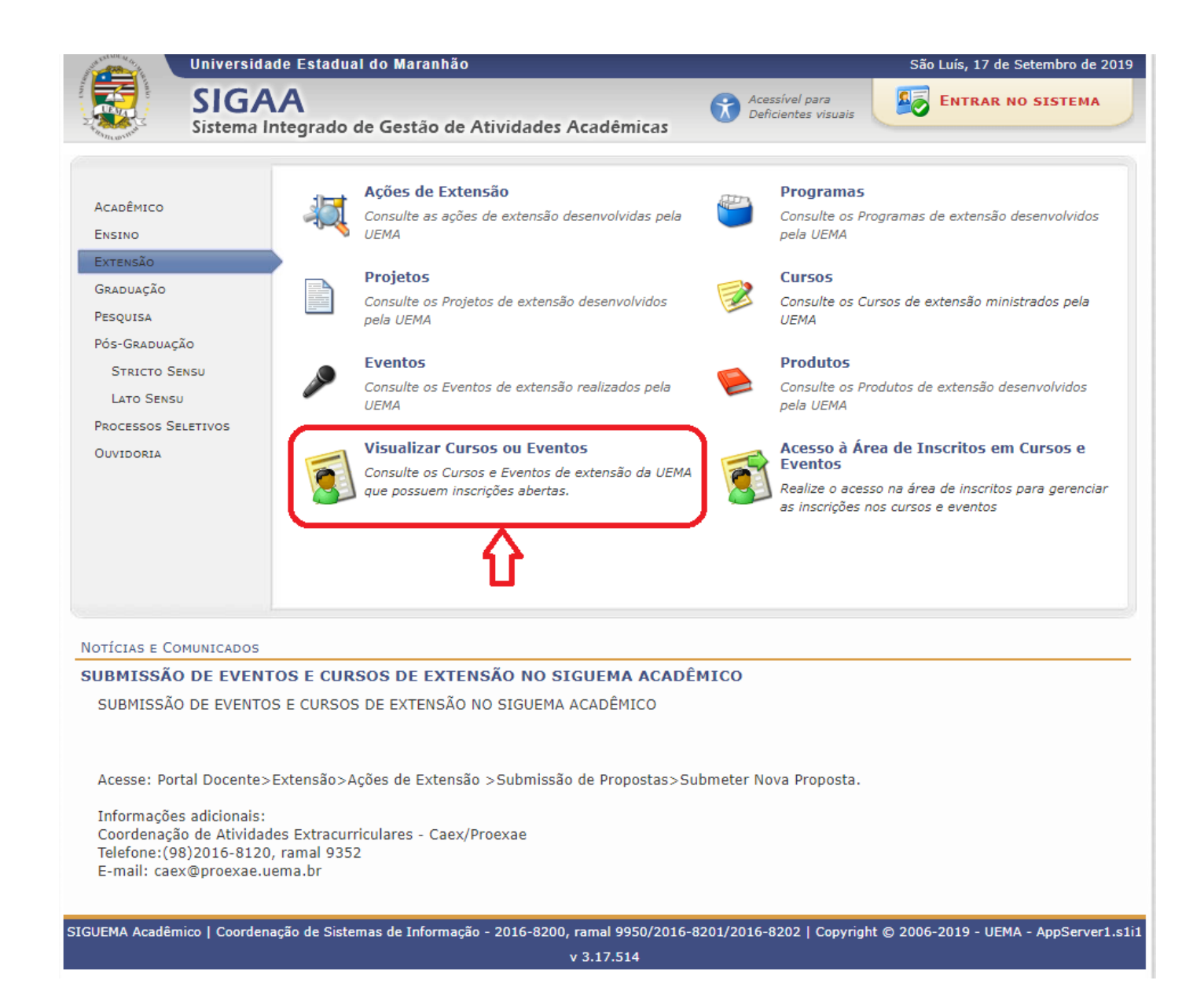

**Passo 3:** Procure o Curso desejado e clique no ícone verde.

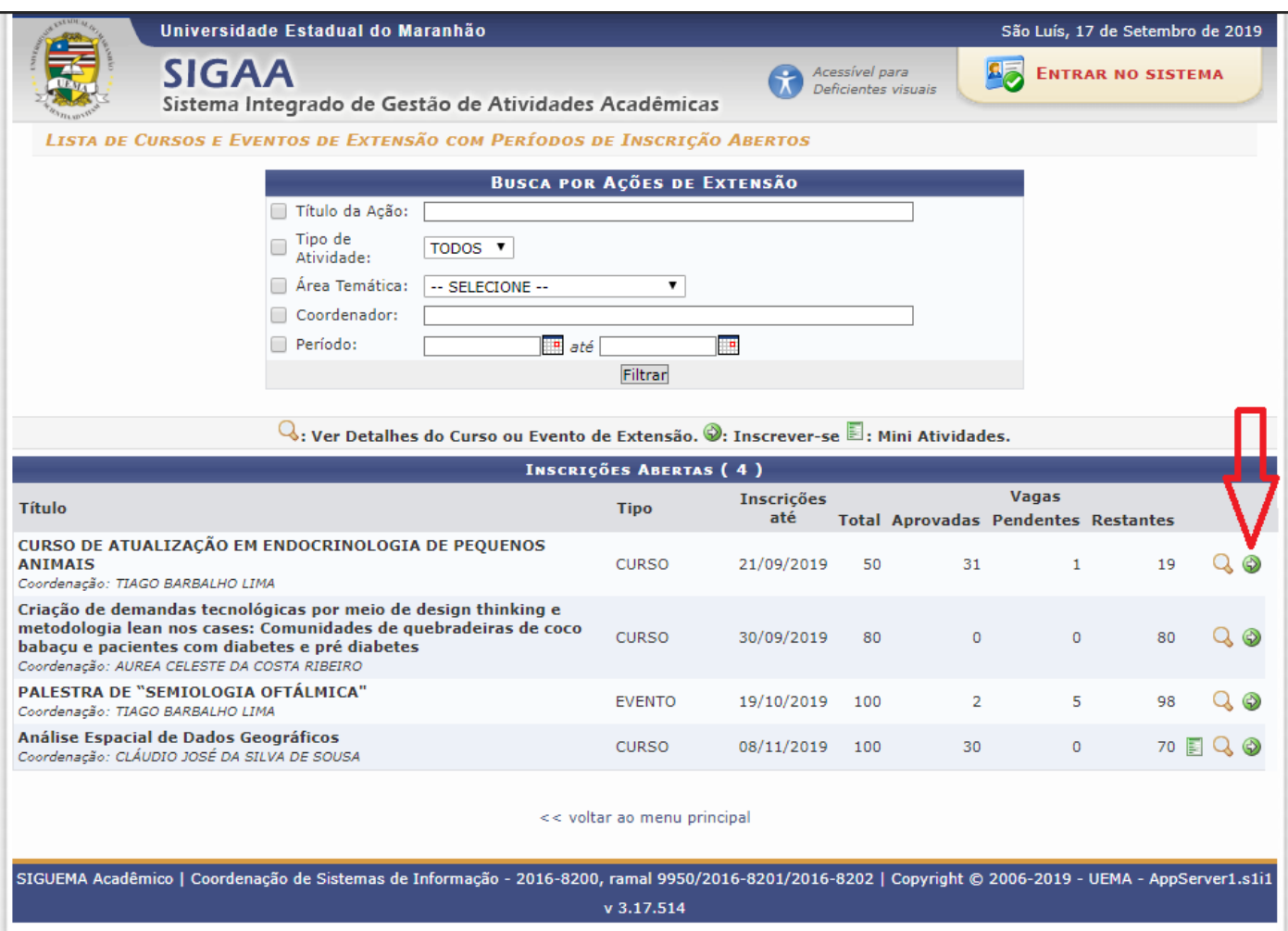

**Passo 4:** Caso não tenha cadastro, clique em **"Ainda não possuo cadastro!".**

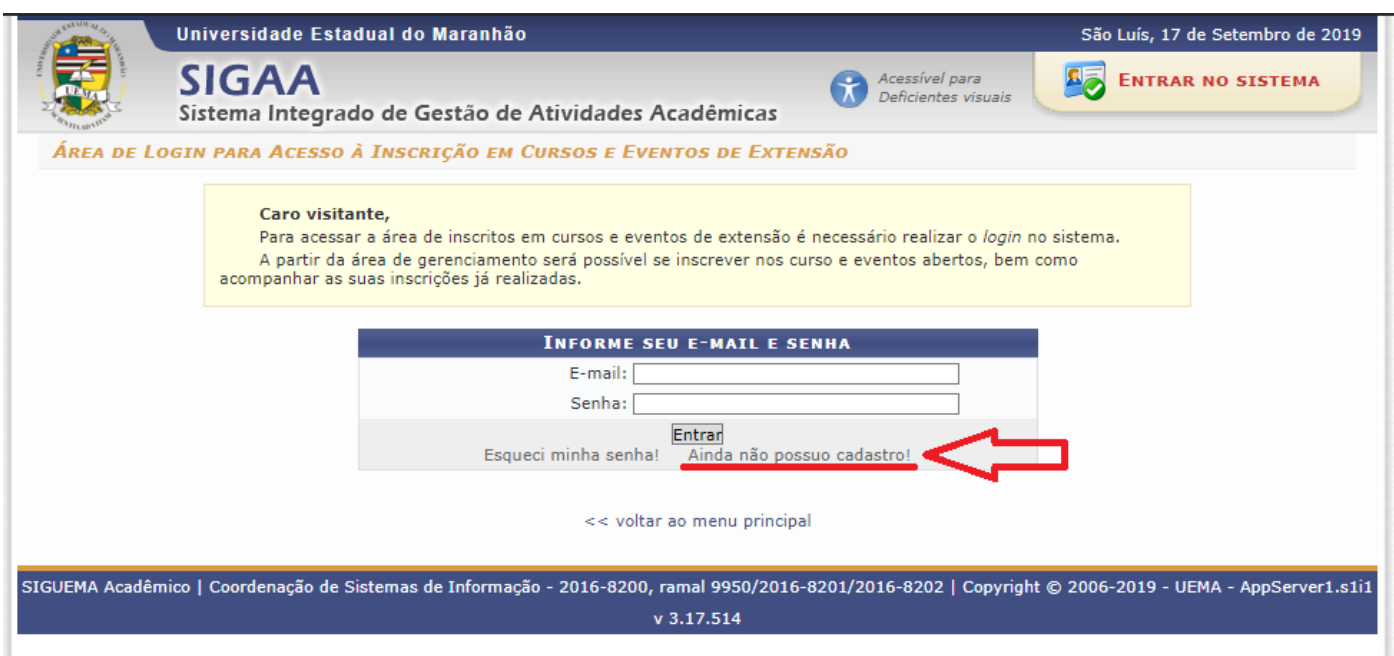

**Passo 5:** Preencha os dados solicitados e clique em **"Cadastrar".**

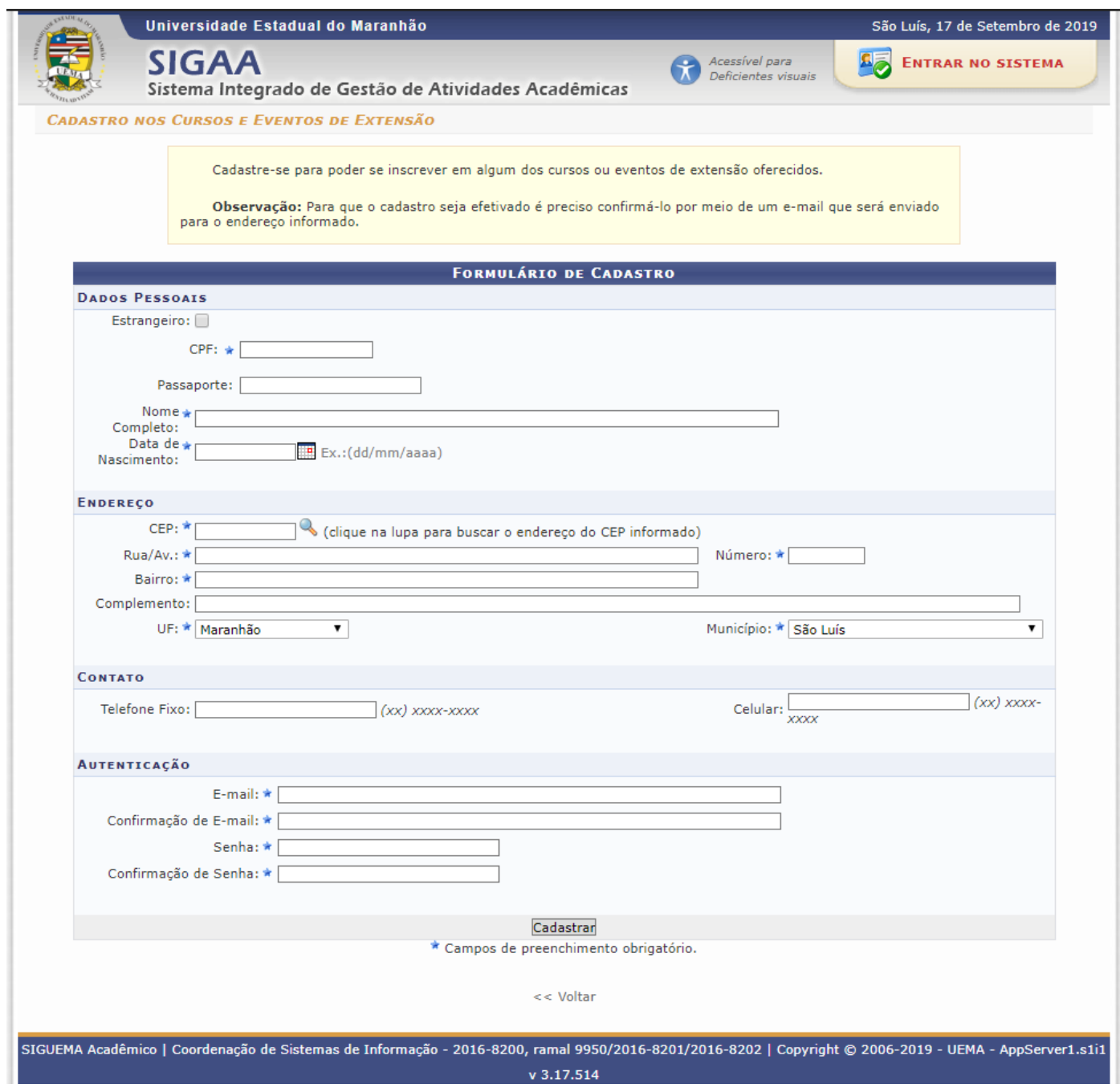

**Passo 6:** Aparecerá uma mensagem de cadastro realizado com sucesso. Agora abra o e-mail cadastrado.

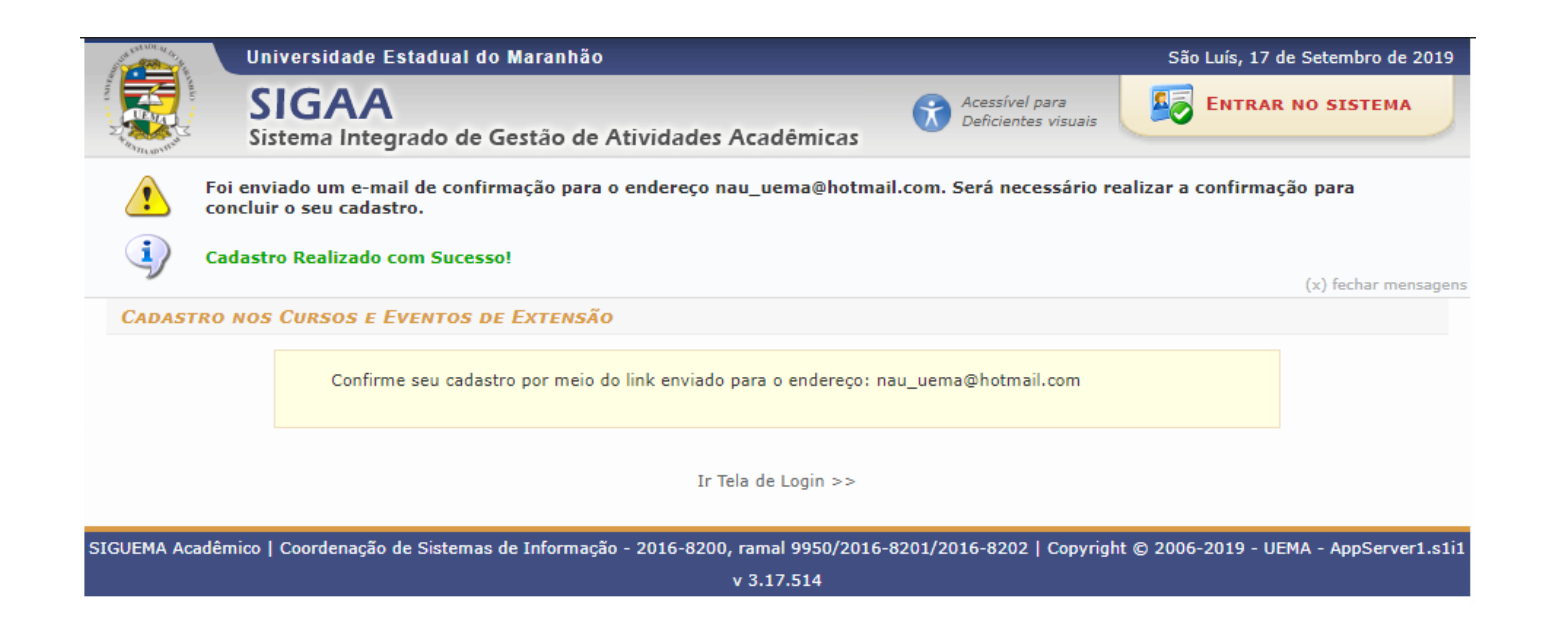

**Passo 7:** Você receberá um e-mail de confirmação de cadastro. Clique no link destacado de azul. Você será direcionado para tela e confirmação, após isso clique em **"Ir para tela de login".**

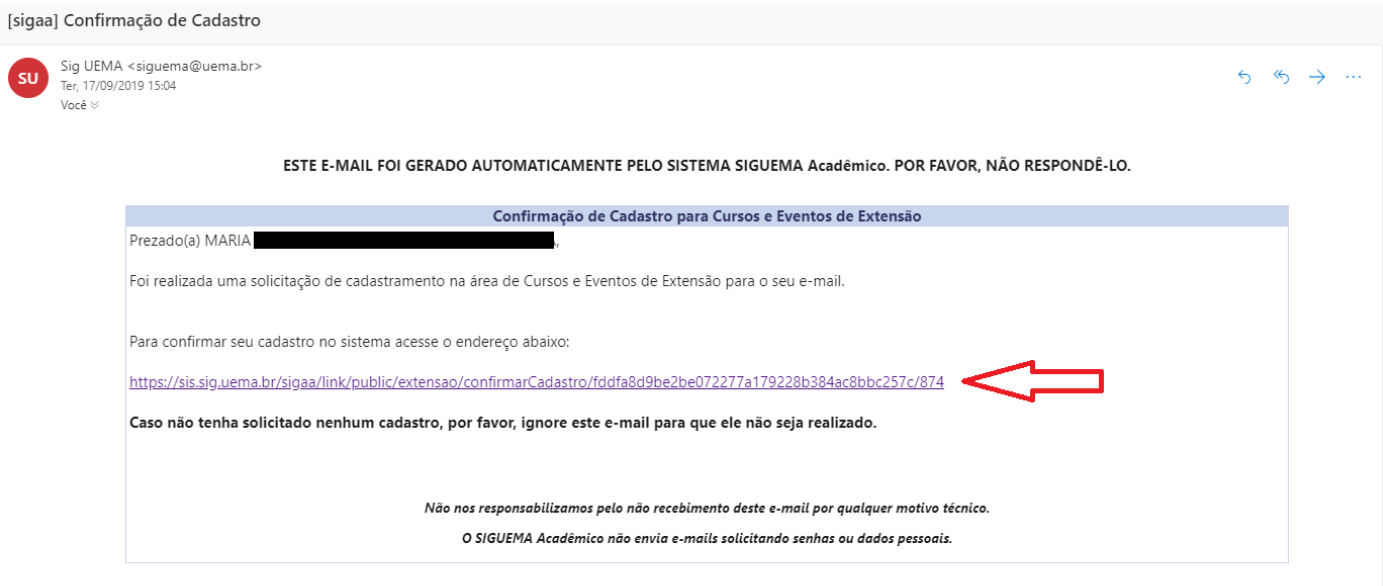

SIGUEMA Acadêmico | Copyright UEMA - Licenciado pela UFRN - DSGTI/UEMA

**Passo 8:** Após fazer login, clique em **"CURSOS E EVENTOS ABERTOS".**

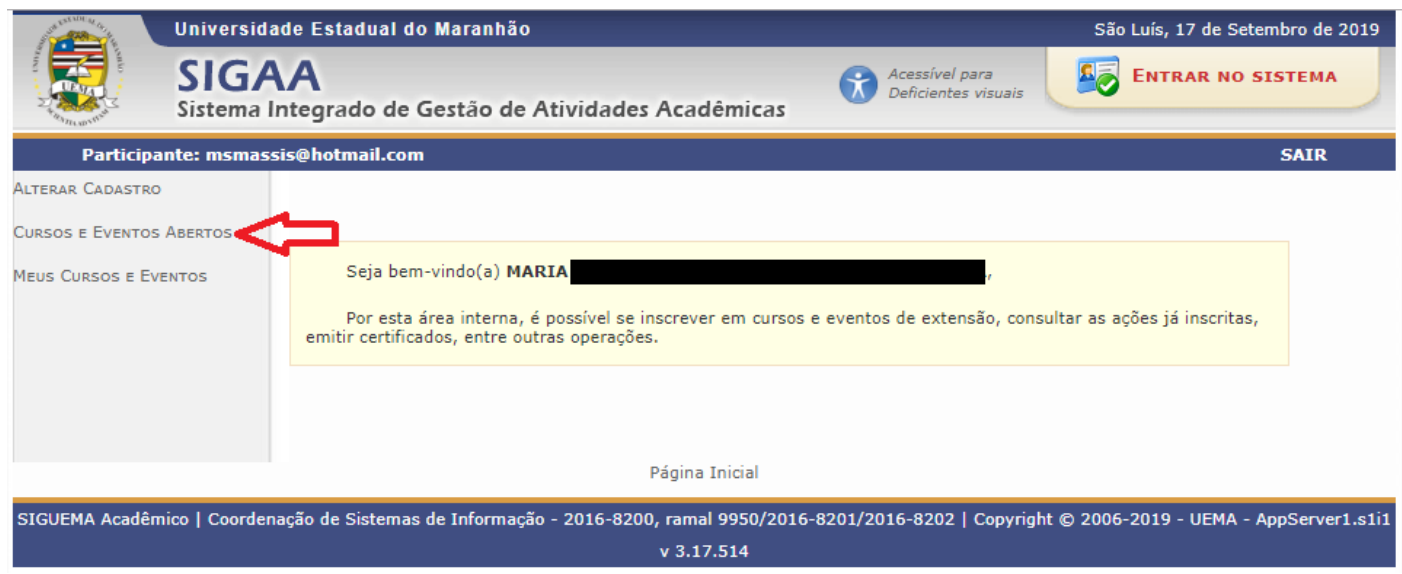

## **Passo 9:** Selecione o Curso desejado e confirme sua inscrição.

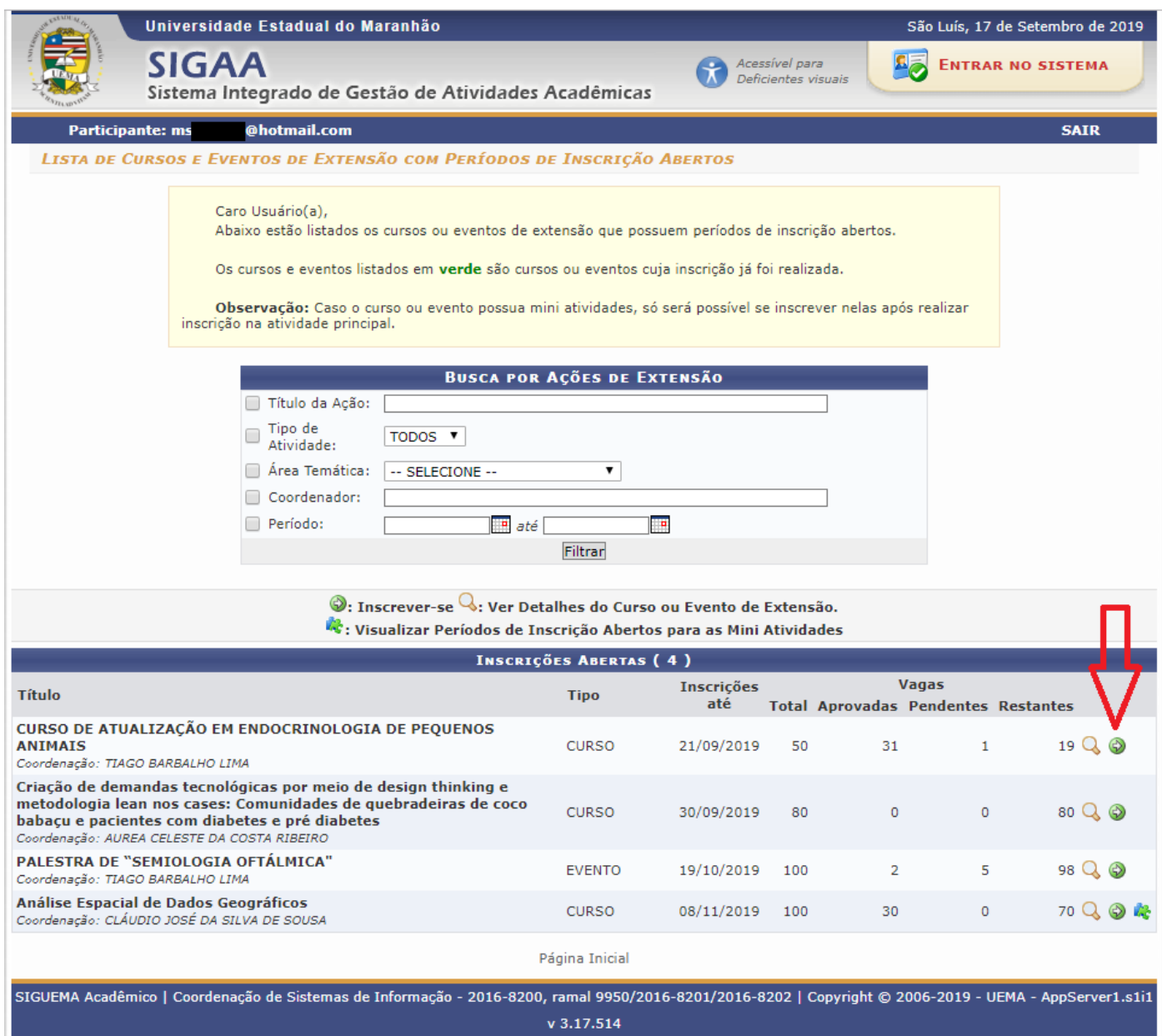